# **USB-Server Gigabit 2.0 - Kurzanleitung**

#### **Spannungsversorgung**

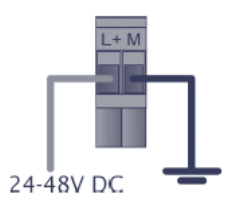

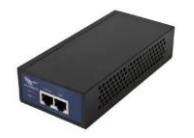

24 V-Netzteil *oder* **P**ower **o**ver **E**thernet [**Artikel-Nr.: ACPIPOE**]

#### **System-LED (grün/ rot) USB-LED (grün/ rot)**

**GRÜN AN** Versorgungsspannung und System OK **GRÜN AN** Der USB-Port wird von einem Rechner im Netzwerk **GRÜN blinkend** Systemstart, Firmware-Update oder Reset auf die Werkseinstellungen **Rot AN** Systemfehler

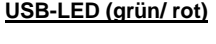

verwendet

**ROT AN** Der USB-Server hat die USB-Spannungsversorgung des Ports z. B. aufgrund von Überlast oder kurzzeitig durch Ausbinden des USB-Gerätes abgeschaltet

### **Software**

Installieren Sie von der Software-CD (Verzeichnis: **USB-Server**) die beiden Programme:

- *WuTility*
- *USB Redirector (USB-Umlenkung)*

# **Lieferumfang**

- USB-Server Gigabit 2.0
- 24 V-Steckernetzteil
- **Ethernetkabel, 1 m**
- **Kurzanleitung**

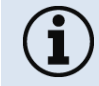

Es wird nur der USB-Server Gigabit (Artikel-Nr.: **ACPIUSBSGB**) unterstützt, der direkt über Optris bestellt wird!

# **Anschlussvarianten USB-Server**

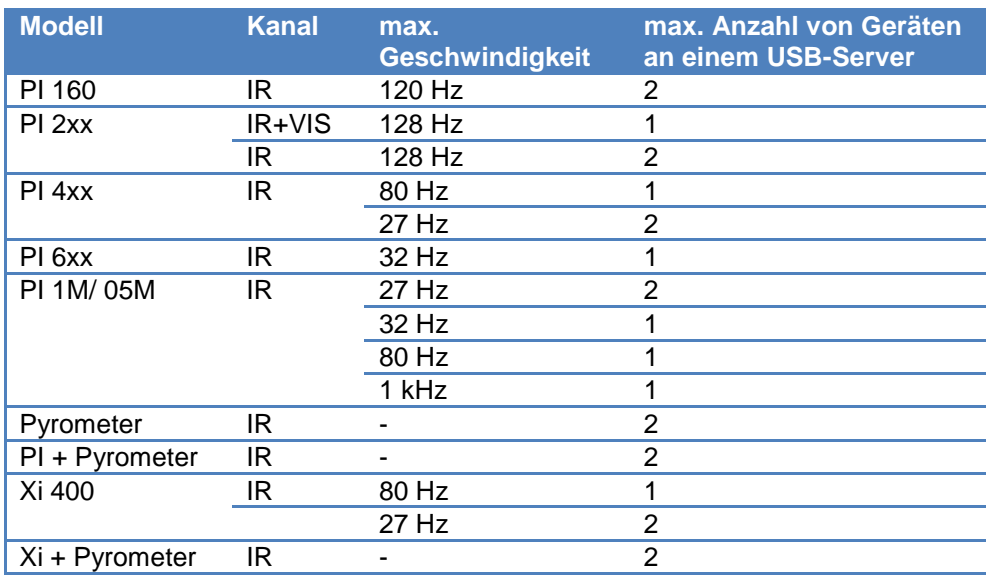

# **1. Direkte Verbindung des USB-Servers Gigabit 2.0 [ACPIUSBSGB] (Punkt-zu-Punkt)**

**Installation**

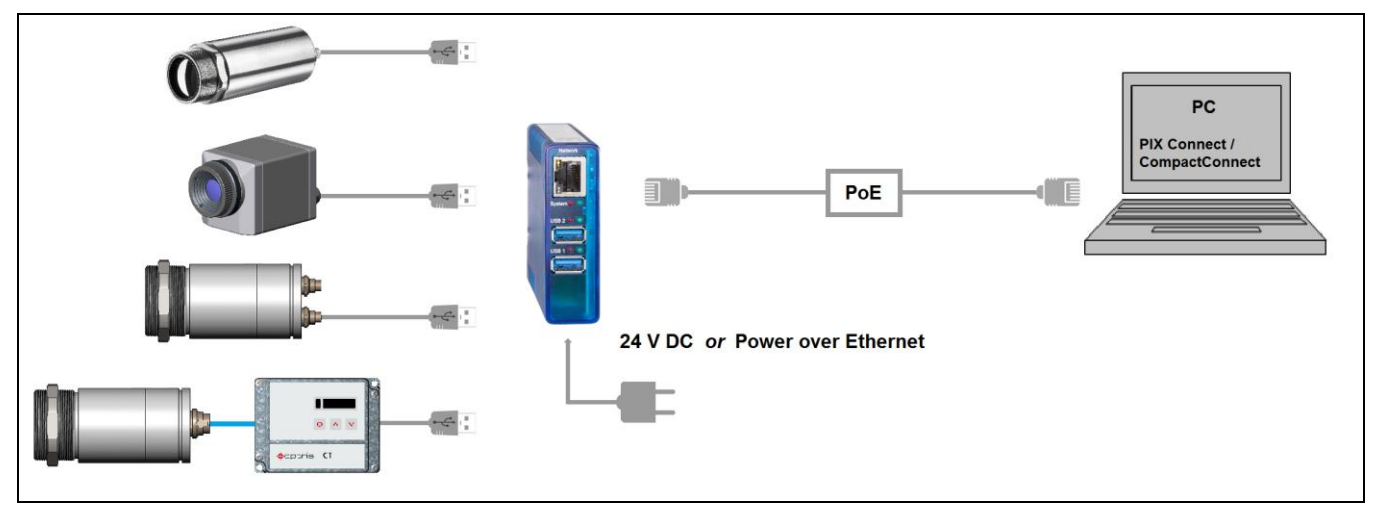

Bei einer direkten Verbindung mit einem PC müssen sowohl der USB-Server als auch der PC eine feste IP-Adresse verwenden, da hier kein DHCP-Server zur Verfügung steht. An Ihrem PC müssen Sie einmalig folgende Einstellungen vornehmen (je nach Betriebssystem kann die Vorgehensweise etwas von der hier beschriebenen abweichen – diese Beschreibung bezieht sich auf ein Windows 7-System).

1. Gehen Sie auf **Systemsteuerung**; öffnen Sie **Netzwerk- und Freigabecenter.**

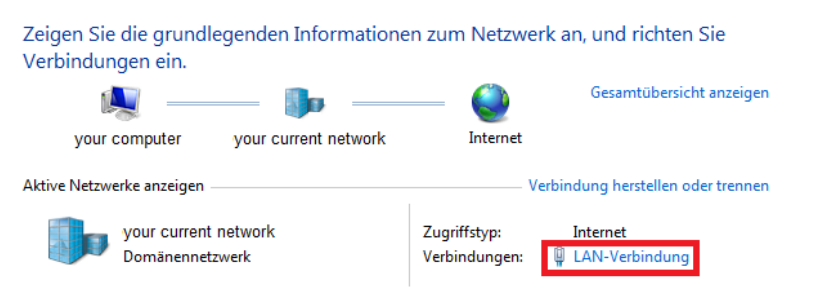

- 2. Gehen Sie auf **LAN-Verbindung** das Statusfenster [1] wird angezeigt. Gehen Sie nun auf **Eigenschaften.**
- 3. Markieren Sie im Eigenschaften-Fenster [2] jetzt **Internetprotokoll Version 4 (TCP/IPv4)** und gehen Sie dann erneut auf **Eigenschaften**.

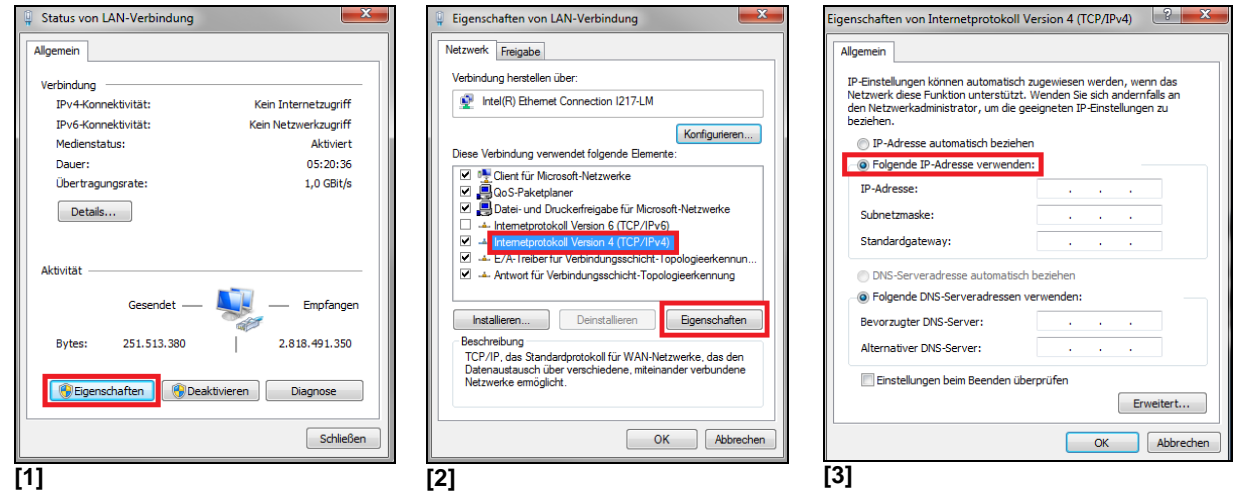

- 4. In der Registerkarte **Allgemein** [3] aktivieren Sie das Kontrollkästchen **Folgende IP-Adresse verwenden**.
- 5. Geben Sie nun eine benutzerdefinierte **IP-Adresse** für Ihren PC ein (z. B. **192.168.0.1**).

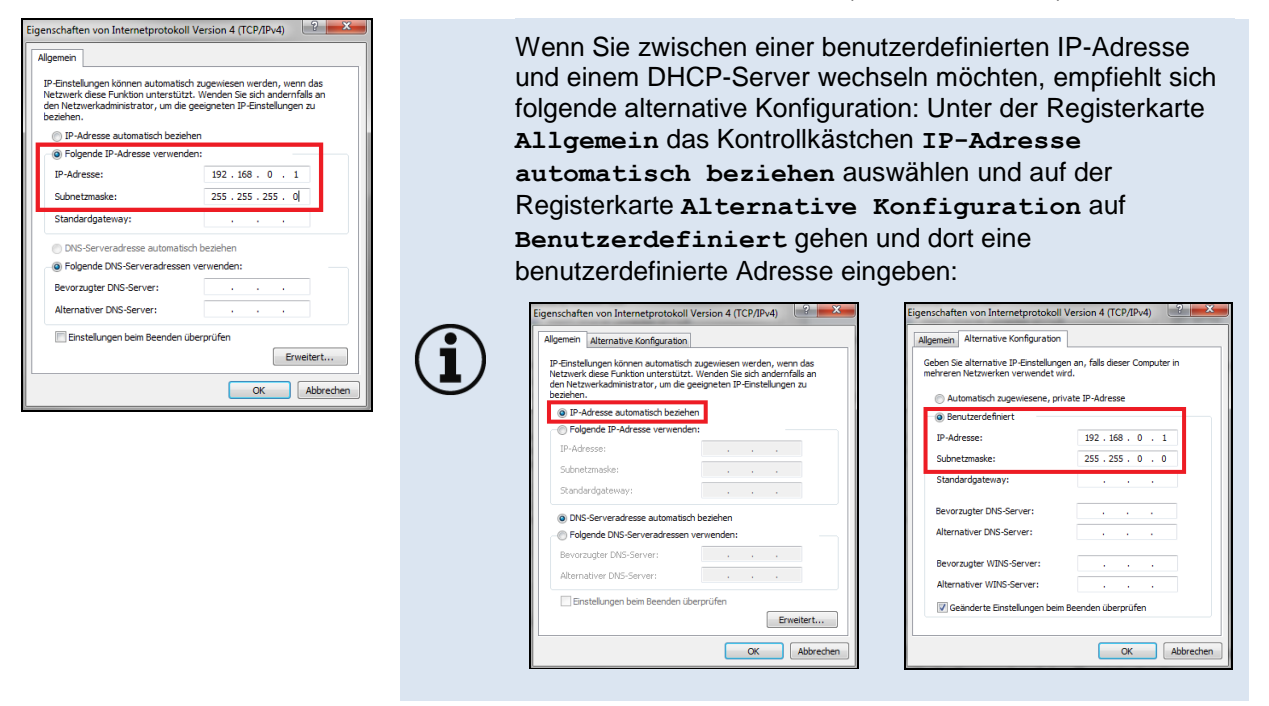

#### **Starten des Programms WuTility**

6. Um die Netzwerkeinstellungen des USB-Servers zu ändern, starten Sie das Programm *WuTility*:

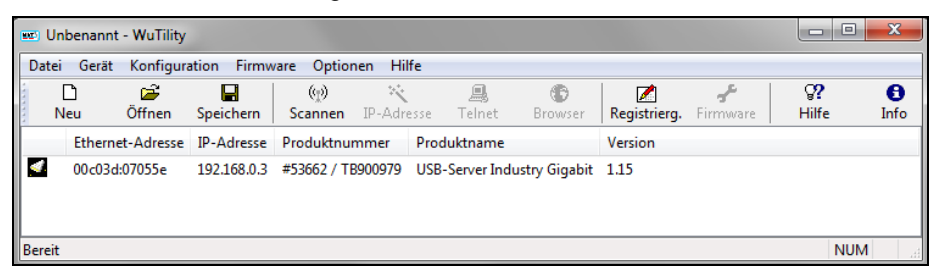

Unabhängig von den Netzwerkeinstellungen des USB-Servers wird dieser jetzt angezeigt(falls nicht, aktualisieren Sie die Ansicht einfach mit **Scannen**).

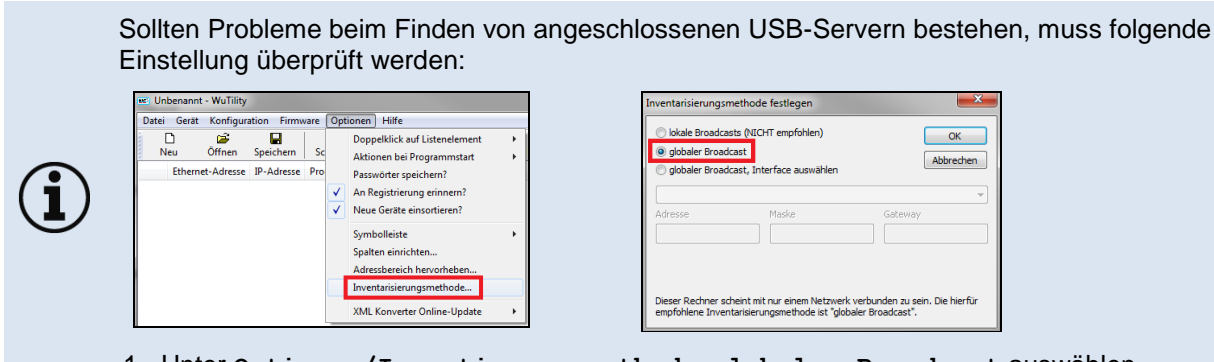

- 1. Unter **Optionen/Invertierungsmethode**, **globaler Broadcast** auswählen.
- 7. Markieren Sie den USB-Server und betätigen dann **IP-Adresse**:

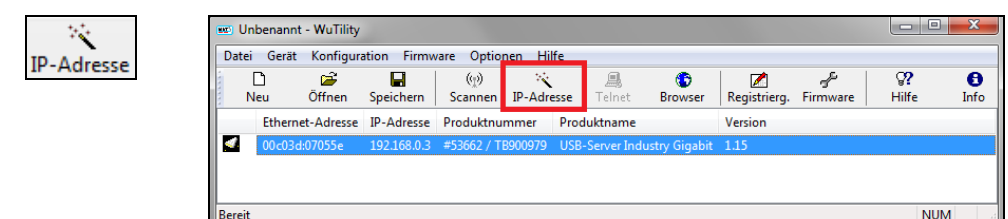

8. Die Standardeinstellung des USB-Servers ist DHCP. Bei einer direkten Verbindung zu einem PC müssen Sie dem Gerät eine statische IP-Adresse geben. Beachten Sie, dass der Netzwerkteil der Adresse identisch mit dem Netzwerkteil der IP-Adresse des verbundenen PC sein muss (also: **192.168.0**). Der Hostanteil muss eine andere Ziffer als die benutzerdefinierte IP-Adresse Ihres PCs haben (also beispielsweise: 192.168.0.**2**):

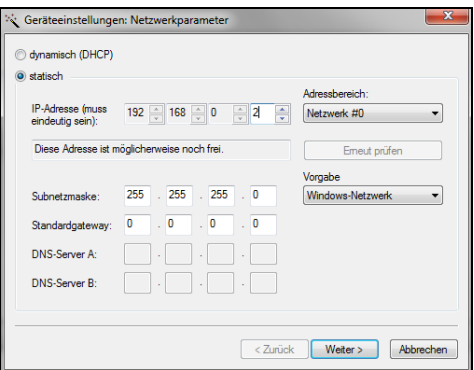

9. Gehen Sie nun auf **Weiter** und danach auf **Fertig stellen**. Die Netzwerkverbindung zwischen PC und USB-Server wird nun hergestellt und das Programm *WuTility* kann beendet werden.

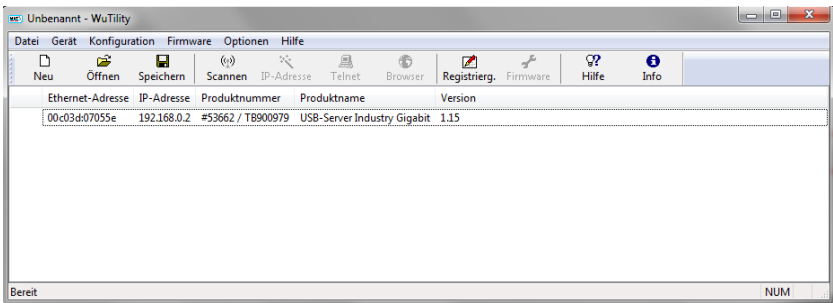

# **Starten der USB-Umlenkung (USB Redirector)**

10. Starten Sie jetzt die *USB Umlenkung*. Das lokale Netz wird automatisch nach verfügbaren USB-Servern durchsucht (falls nicht, aktualisieren Sie die Ansicht einfach mit **Datei/ Neu**).

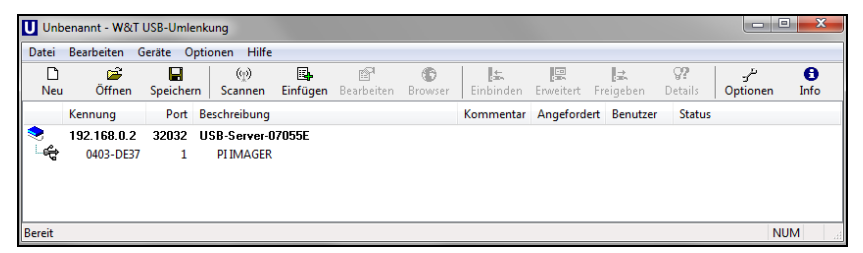

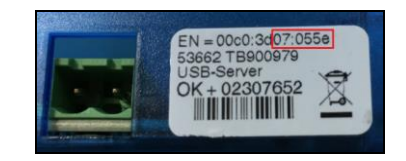

Bei mehreren USB-Servern im Netzwerk erkennen Sie Ihren anhand der Nummer, die Sie in der Übersicht der *Umlenkung* (bei *Beschreibung*) und auf dem Seriennummernlabel am Gerät finden (Bsp.: USB-Server-**07055e**).

11. Sie sehen in der *Umlenkung* bereits Ihr angeschlossenes USB-Gerät. Markieren Sie dieses und betätigen Sie dann die Schaltfläche **Einbinden**.

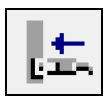

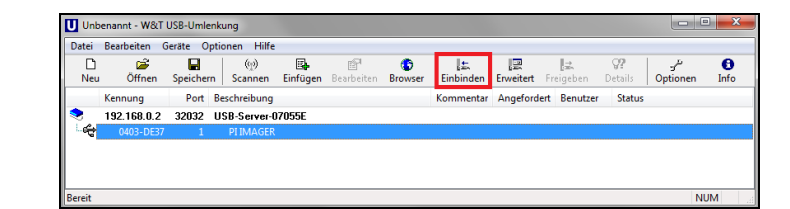

Der Status ändert sich jetzt in **verbunden** und bei **Benutzer** sehen Sie die IP-Adresse Ihres lokalen PC:

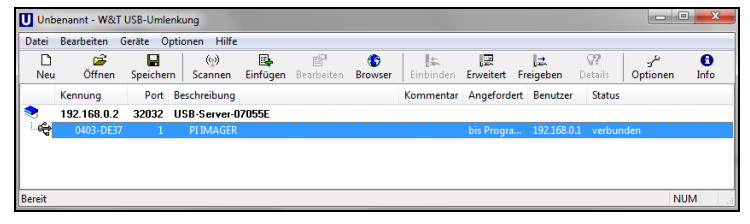

Das Gerät (IR-Kamera PI, Xi, CTvideo oder CSvideo) kann jetzt so verwendet werden, als wären Sie an einem lokalen USB-Port Ihres PCs angeschlossen.

Das Programm *USB-Umlenkung* können Sie jetzt minimieren – bei Schließen des Fensters wird die Umlenkung automatisch beendet.

#### **Automatisierte USB-Umlenkung**

Starten Sie das Programm *USB-Umlenkung* und markieren Sie wie oben beschrieben das angeschlossene Gerät.

#### Betätigen Sie dann **Erweitert**:

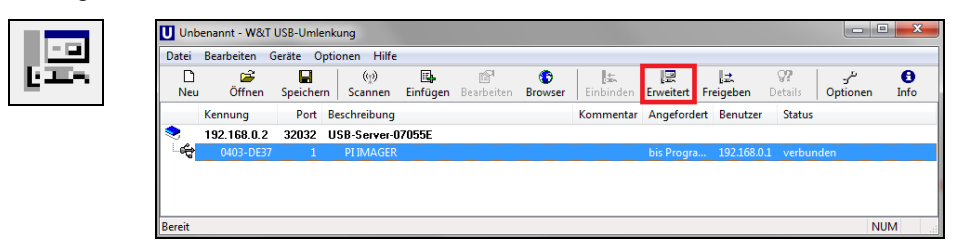

Wählen Sie dann **permanent**:

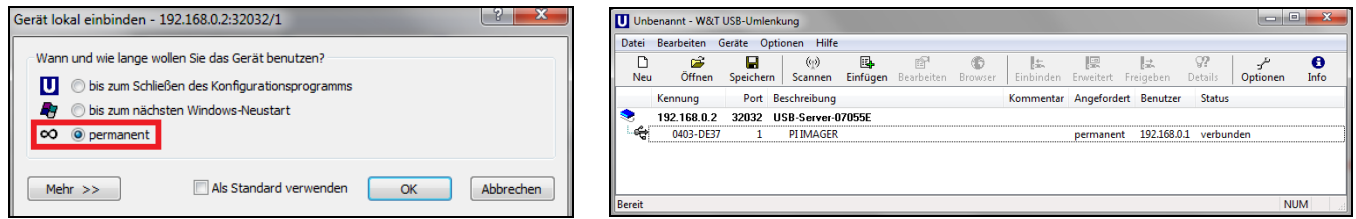

Die USB-Umlenkung bleibt jetzt auch beim Schließen der *Umlenkung* aktiv und wird bei einem Neustart des PC und/ oder des USB-Servers automatisch wieder hergestellt.

#### **Beenden der USB-Umlenkung**

Zum Beenden der Verbindung zwischen USB-Umlenkung und Gerät, starten Sie die *Umlenkung* und betätigen dann **Freigeben**:

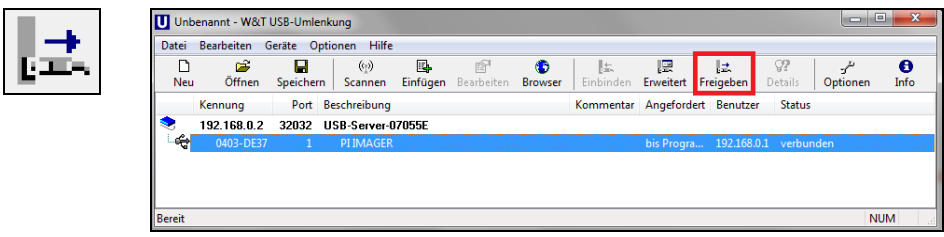

# **2. Verbindung des USB-Servers Gigabit 2.0 [ACPIUSBSGB] über Netzwerk**

**Installation**

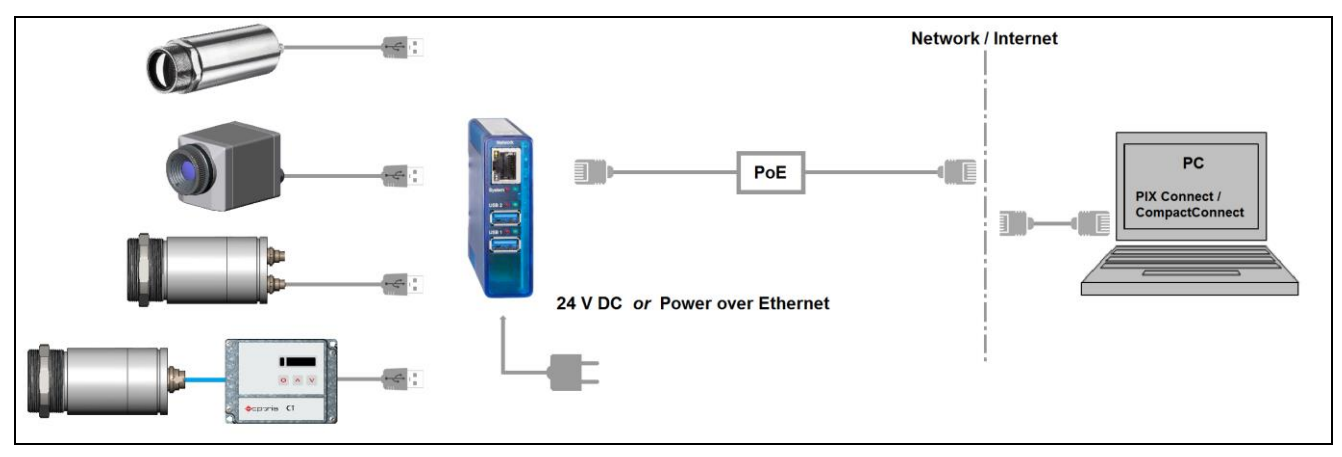

Bei einer Verbindung über das Netzwerk mit einem PC muss der PC eine automatische IP-Adresse beziehen, da hier ein DHCP-Server zur Verfügung steht. Die folgenden Einstellungen müssen auf Ihrem PC konfiguriert sein (je nach Betriebssystem kann die Vorgehensweise etwas von der hier beschriebenen abweichen – diese Beschreibung bezieht sich auf ein Windows 7-System):

1. Gehen Sie auf **Systemsteuerung**; öffnen Sie **Netzwerk- und Freigabecenter.**

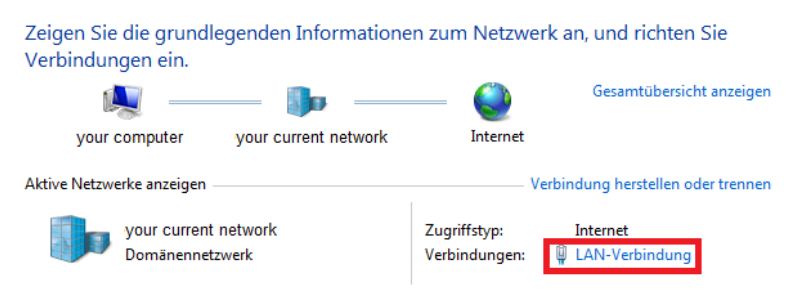

- 2. Gehen Sie auf **LAN-Verbindung** das Statusfenster [1] wird angezeigt. Gehen Sie nun auf **Eigenschaften.**
- 3. Markieren Sie im Eigenschaften-Fenster [2] jetzt **Internetprotokoll Version 4 (TCP/IPv4)** und gehen Sie dann erneut auf **Eigenschaften**.

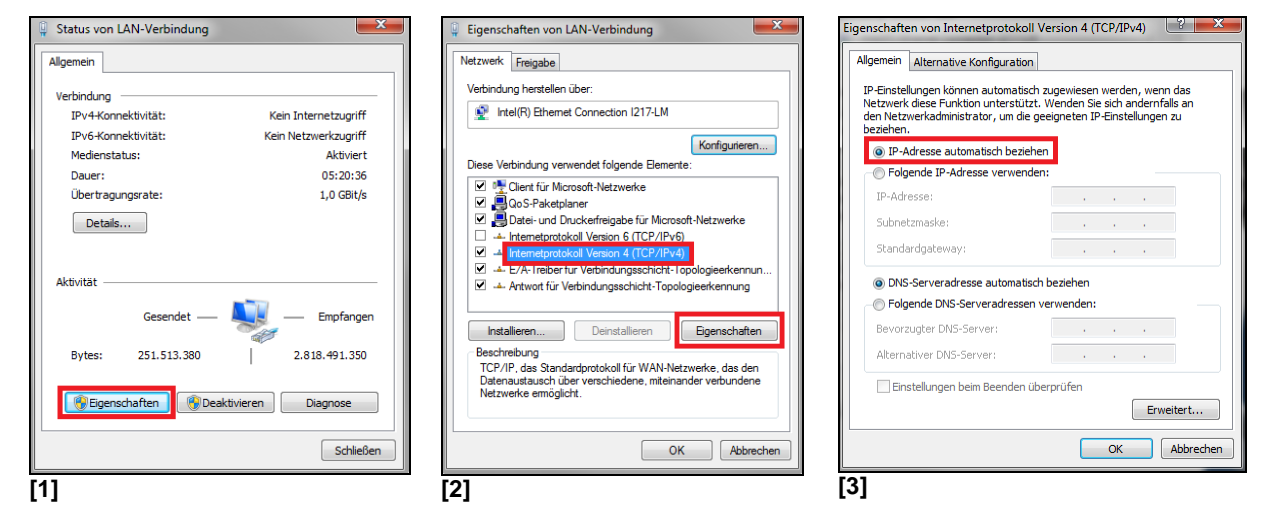

4. In der Registerkarte **Allgemein** [3] muss das Kontrollkästchen **IP-Adresse automatisch beziehen** aktiviert sein.

Die Standardeinstellung des USB-Servers ist DHCP. Wenn Sie das Programm *WuTility* vorher noch nicht verwendet haben, müssen Sie es nicht starten. Sollten Sie es vorher schon verwendet haben, z. B. für eine direkte Verbindung, vergewissern Sie sich, dass die folgende Einstellung konfiguriert ist:

- Starten des Programms *WuTility*. Unabhängig von den Netzwerkeinstellungen des USB-Servers wird dieser jetzt angezeigt(falls nicht, aktualisieren Sie die Ansicht einfach mit **Scannen**).
- Markieren Sie den USB-Server und betätigen dann **IP-Adresse**: **P-Adresse**

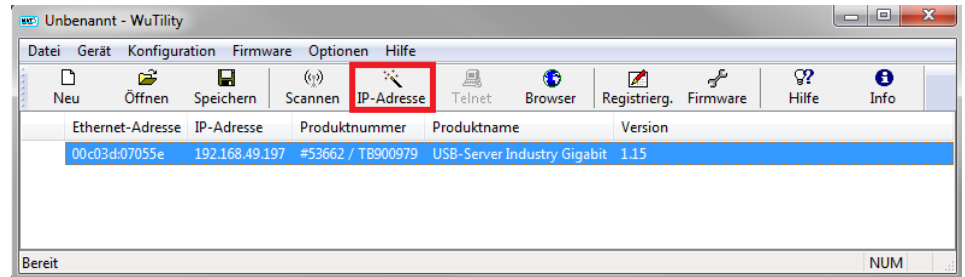

Die Einstellung des USB-Servers muss auf **dynamisch (DHCP)** gestellt sein.

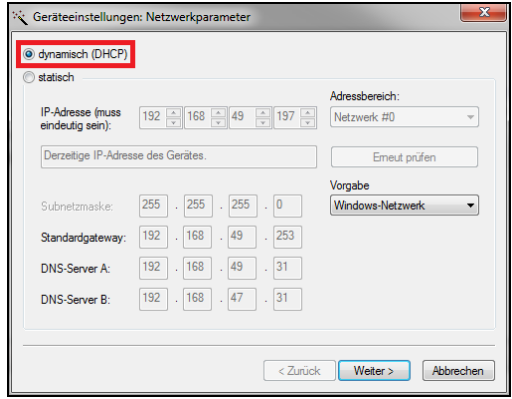

Gehen Sie nun auf **Weiter** und danach auf **Fertig stellen**. Die Netzwerkverbindung zwischen PC und USB-Server wird nun hergestellt und das Programm *WuTility* kann beendet werden.

#### **Starten der USB-Umlenkung (USB Redirector)**

5. Starten Sie die *USB-Umlenkung*. Das lokale Netz wird automatisch nach verfügbaren USB-Servern durchsucht (falls nicht, aktualisieren Sie die Ansicht einfach mit **Datei/ Neu**).

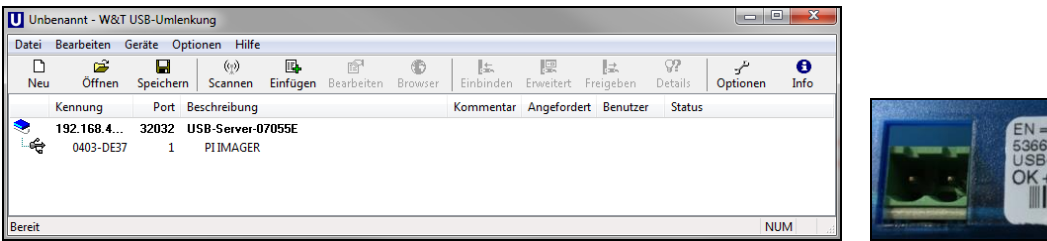

Bei mehreren USB-Servern im Netzwerk erkennen Sie Ihren anhand der Nummer, die Sie in der Übersicht der *Umlenkung* (bei *Beschreibung*) und auf dem Seriennummernlabel am Gerät finden (Bsp.: USB-Server-**07055e**).

6. Sie sehen in der *Umlenkung* bereits Ihr angeschlossenes USB-Gerät. Markieren Sie dieses und betätigen Sie dann die Schaltfläche **Einbinden**.

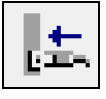

Der Status ändert sich jetzt in **verbunden** und bei **Benutzer** sehen Sie die IP-Adresse Ihres lokalen PC:

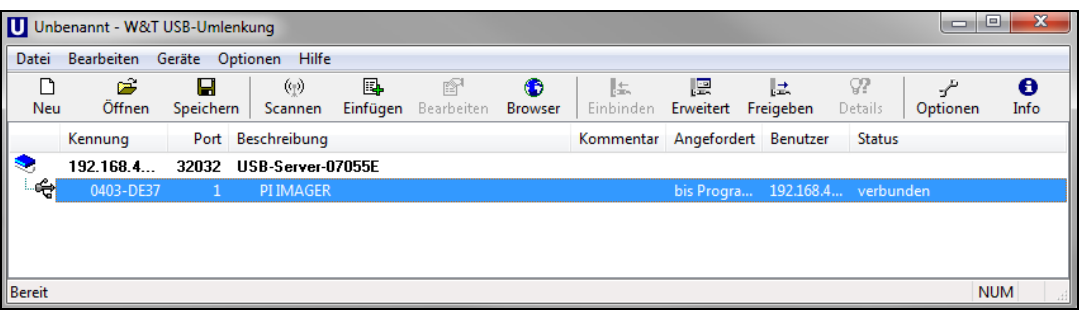

Das Gerät (IR-Kamera PI, Xi, CTvideo oder CSvideo) kann jetzt so verwendet werden, als wäre Sie an einem lokalen USB-Port Ihres PCs angeschlossen.

Das Programm *USB-Umlenkung* können Sie jetzt minimieren – bei Schließen des Fensters wird die Umlenkung automatisch beendet.

#### **Automatisierte USB-Umlenkung**

Starten Sie das Programm *USB-Umlenkung* und markieren Sie wie oben beschrieben das angeschlossene Gerät.

Betätigen Sie dann **Erweitert**:

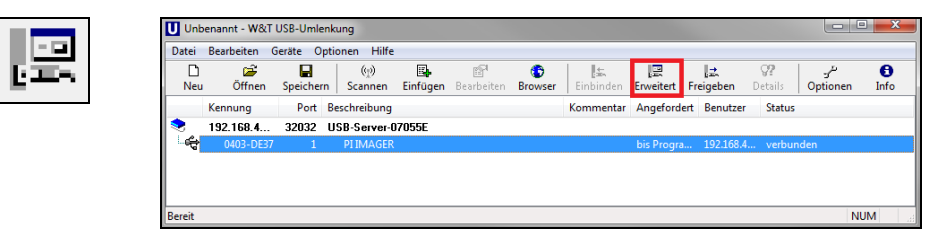

#### Wählen Sie dann **permanent**:

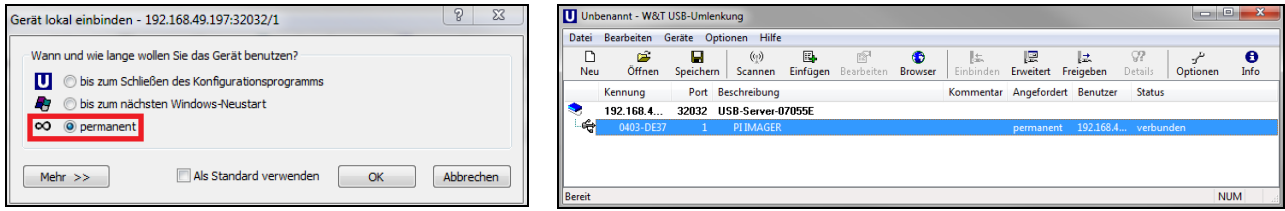

Die USB-Umlenkung bleibt jetzt auch beim Schließen der *Umlenkung* aktiv und wird bei einem Neustart des PC und/ oder des USB-Servers automatisch wieder hergestellt.

#### **Beenden der USB-Umlenkung**

Zum Beenden der Verbindung zwischen USB-Umlenkung und Gerät, starten Sie die *Umlenkung* und betätigen dann **Freigeben**:

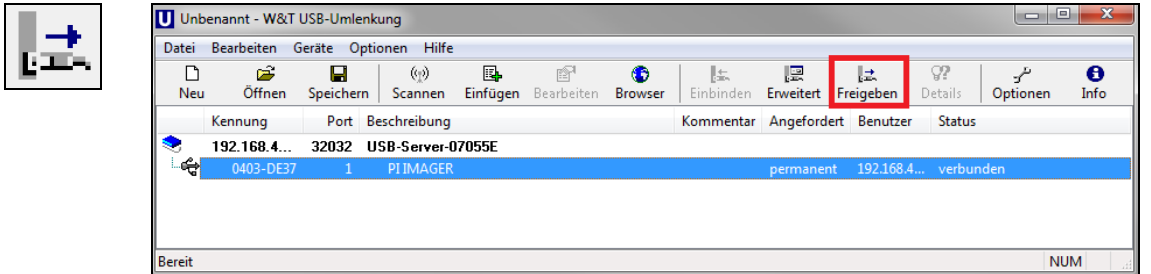